# EZL-300S Application Note (001) Firmware Download

Version 1.0

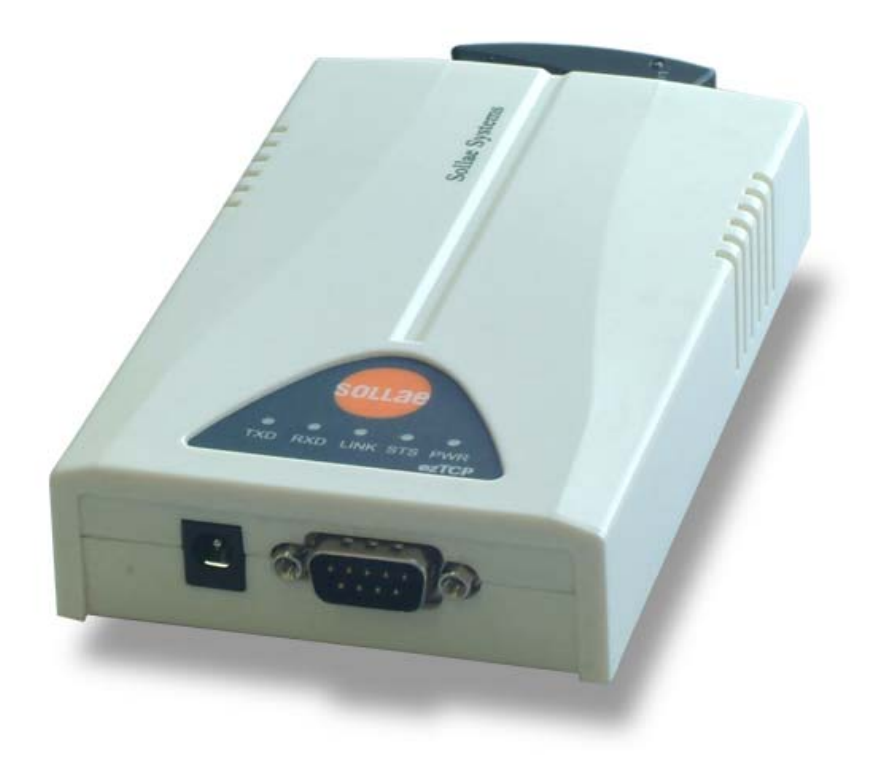

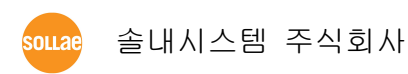

## **1.** 펌웨어 다운로드 방법

EZL-300S는 펌웨어를 무선랜으로 다운로드 할 수 있습니다. 무선랜으로 다 운로드 하려면 telnet 프로그램을 이용하여 EZL-300S의 console으로 로그 인 하여 EZL-300S를 펌웨어 다운로드상태로 변경한 후, TFTP 클라이언트 를 이용해야 합니다.

### 1.1. 무선랜을 통한 펌웨어 다운로드

이더넷을 통하여 펌웨어를 다운로드 하려면 당사에서 제공하는 TFTP 클라 이언트인 hotflash.exe 를 이용해서 다운로드 하면 됩니다. 다음은 다운로드 과정입니다.

#### 1.1.1. IP 주소 설정

이 방법은 무선랜을 통한 다운로드 방법이므로, EZL-300S 가 설치된 환경에 맞게 무선랜 관련 항목 및 IP 주소관련 항목을 설정해야 합니다. PC와 EZL-300S의 IP 주소가 다음과 같다는 가정하에 설명하겠습니다.

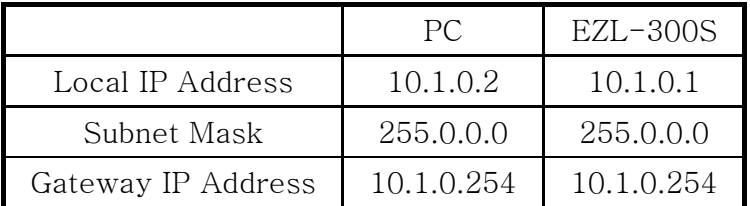

당사에서 제공하는 ezSerialConfig를 이용하면 환경변수를 설정하실 수 있습 니다.

#### 1.1.2. telnet으로 로그인

윈도우즈 [시작]메뉴에서 [실행] 누르시고 'cmd' 또는 'command'를 입력하 면 도스창이 나타납니다.

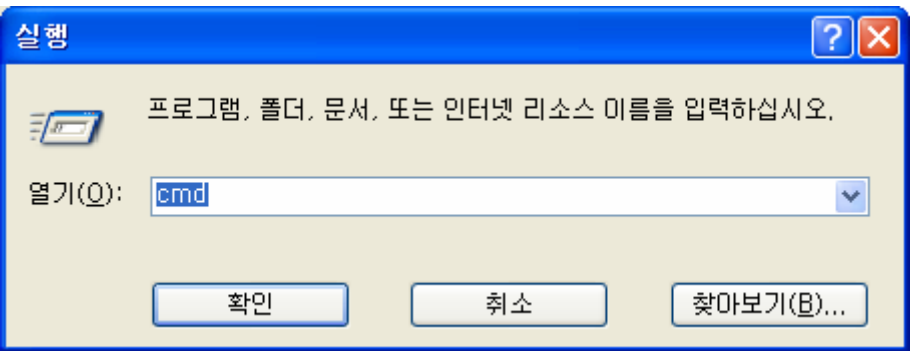

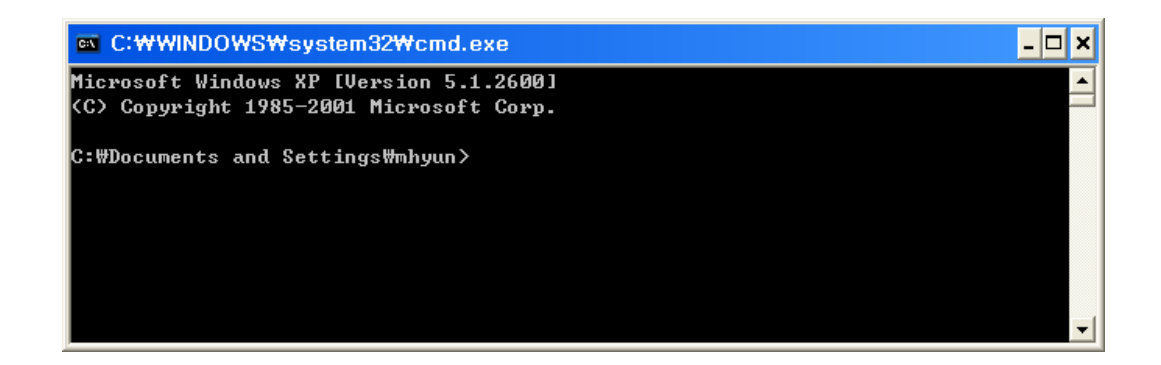

도스창이 나타나면 다음과 같이 입력하여 telnet으로 로그인 합니다. 'telnet [LOCAL IP ADDRESS]' [LOCAL IP ADDRESS]는 1.1.1에서 설정한 EZL-300S 의 IP 주소입니다.

예) telnet 10.1.0.1

아래 그림은 로그인에 성공한 그림입니다.

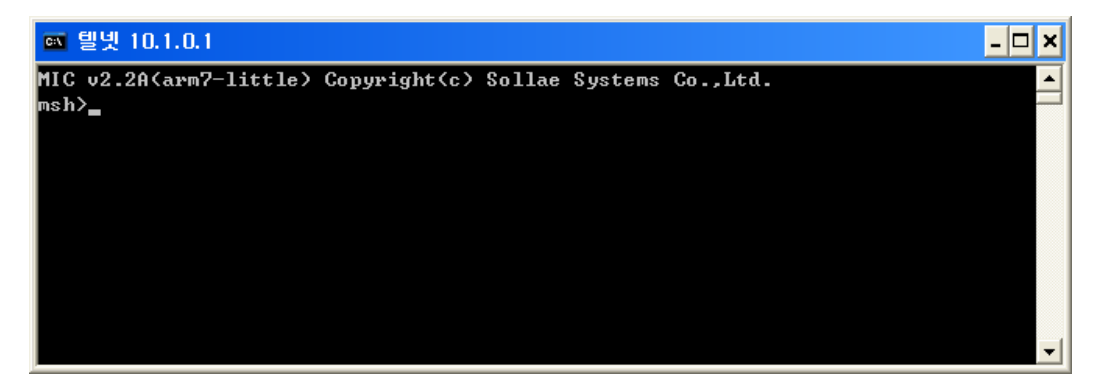

#### 1.1.3. 펌웨어 다운로드 명령어 입력

telnet 으로 로그인이 성공하면 펌웨어 다운로드 명령어인 'pf' 명령어를 입

력합니다. 'pf'명령어를 입력하면 펌웨어 다운로드 개시 유무를 묻는 질의가 나오면 'y'를 입력합니다. 'n'을 입력하면 명령이 취소됩니다.

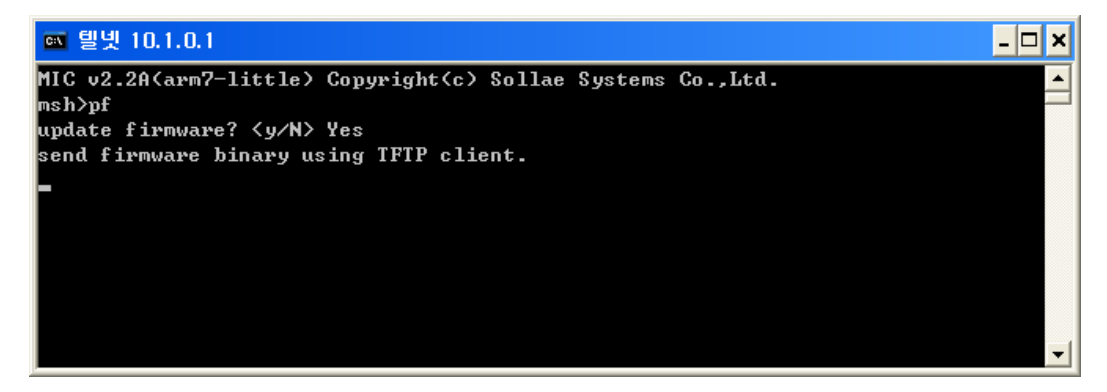

1.1.4. hotflash 실행 및 펌웨어 다운로드

1.1.3 과 같은 메시지가 나타나면 hotflash를 실행합니다. Hotflash에 EZL-300S 의 IP 주소를 입력하고 다운로드 할 펌웨어를 [FILE]메뉴에서 선택한 후 [SEND] 버튼을 눌러 다운로드 합니다.

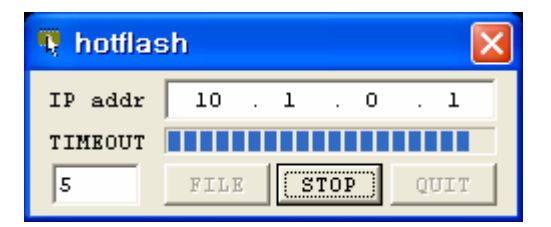

hotflash에서 전송이 완료된 후 플레쉬 메모리에 저장 여부에 대한 질문에 'y'를 누르면 펌웨어가 EZL-300S의 플레쉬 메모리에 저장됩니다.

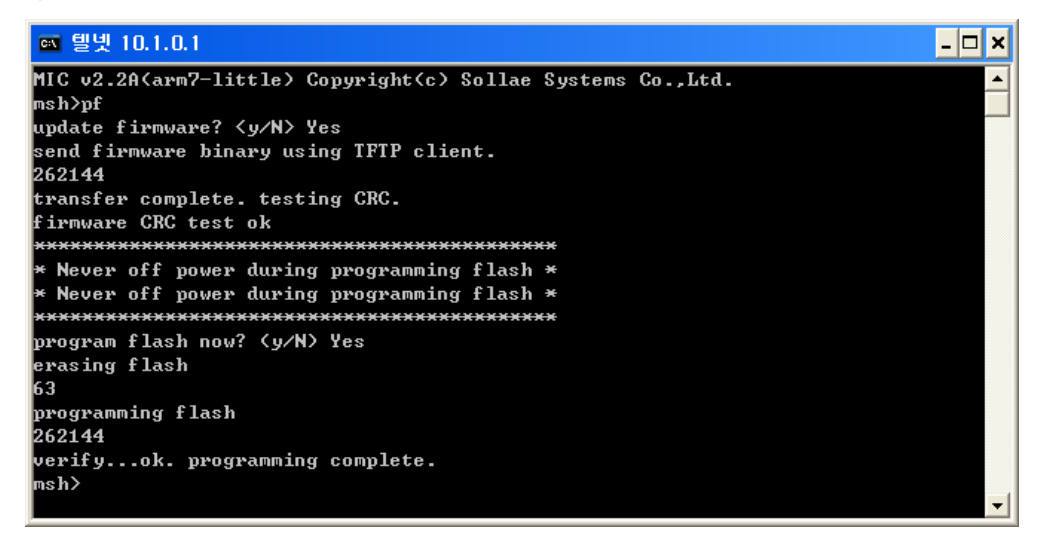

#### 1.1.5. 리부팅

모든 것이 완료되면 EZL-300S의 전원을 제거하고 다시 입력합니다. 이로써 펌웨어 다운로드가 끝납니다.

) ezConfig에서 [현상태보기] 버튼을 누르면 펌웨어의 버전을 확인할 수 있습니다.